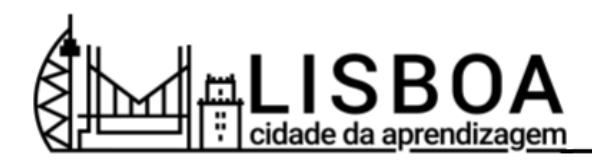

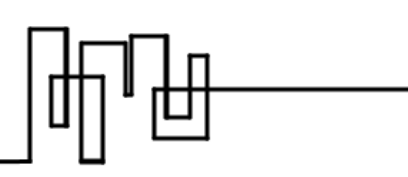

# **Criar medalha ou microcertificado digital** - Tutorial LCA -

## **O que é?**

As atividades podem constituir experiências autónomas ou podem ser combinadas em percursos flexíveis de aprendizagem ou playlists.

### **Passo 1: Criar uma atividade**

- 1. Aceda à plataforma LCA e entre na sua conta de organizador.
- 2. Aceda ao "Painel de Controlo" e clique no separador "Atividades".
- 3. Clique em "Criar atividade".

#### **Passo 2: Preencha o formulário de criação de uma atividade LCA**

- 1. Preencha o formulário de criação de uma atividade LCA, fornecendo informações claras e relevantes sobre a sua atividade.
- 2. Utilize o Template de Atividade LCA para planear as suas atividades e consulte o Guião de exemplo, para obter mais informações.

#### **Passo 3: Guardar como rascunho**

- 1. Pode guardar uma versão de rascunho da atividade a qualquer momento da sua criação.
- 2. Percorra o formulário e clique na seta de expansão do botão "Publicar", para escolher a opção "Guardar como rascunho".
- 3. As atividades em rascunho estarão acessíveis apenas para si até que as tenha finalizado e publicado.

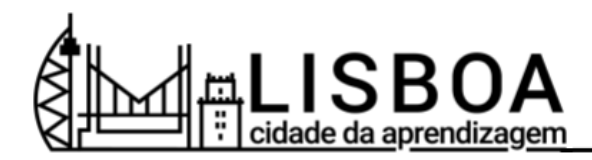

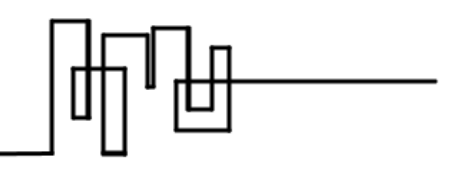

#### **Passo 4: Criar uma atividade privada**

- 1. As atividades definidas como "público" surgirão na plataforma e ficarão acessíveis para que os interessados possam nela participar.
- 2. Se pretender que a atividade fique apenas visível para os utilizadores convidados, desloque-se para baixo até à secção "Permissões de atividade" e selecione "Privado".